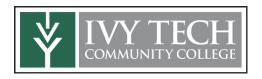

## How to set up MyIvy

- Start by going to <a href="https://myivy.ivytech.edu/">https://myivy.ivytech.edu/</a>
  - Select First time here? to set up your account for the first time.

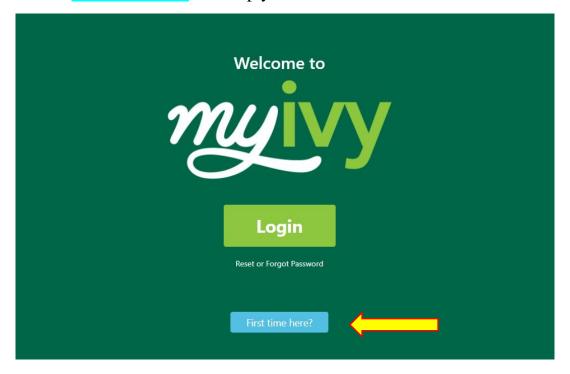

On the following page, select I AGREE at the bottom right corner of your screen.

## Compliance

Individuals found to be in violation of this Acceptable Use Policy, may lose their College computing privileges, either temporarily or permanently, and could also face other disciplinary actions as outlined in the Student Handbook, Full-time/Part-time Employee Handbooks, and the Academic Support and Operations Manual. Illegal activity involving College computing systems by a user may also result in disciplinary and/or legal action leading up to and including termination of employment and/or criminal prosecution, and the user may be held personally liable for any and all damages caused.

## **Referenced Documents**

- Full-time Employee Handbook
- Part-time Employee Handbook
- Student Handbook
- · Academic Support and Operations Manual

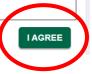

• On the next page, you will be prompted to enter your Ivy Tech email address. If you do not know your Ivy Tech email address, you can select the option for **Don't know your Ivy Tech email address?** Remember Ivy Tech email ends as @ivytech.edu

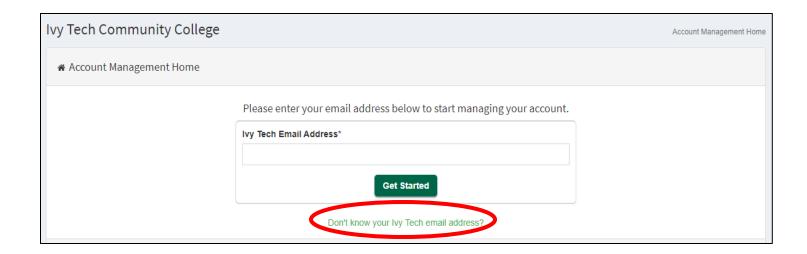

• If you select the option that you do not know your Ivy Tech email, the following page will require the information seen below. Enter your legal First Name, Last Name, Ivy Tech C Number, *you will include the C and the first number is 0 (zero) not the letter "O"*, date of birth, and zip code. Remember all personal information must match the information from the Ivy Tech system. If you do not know your C Number, you can contact your school counselor or reference your Dual Enroll.com account at <a href="ivytech.dualenroll.com">ivytech.dualenroll.com</a> to locate it.

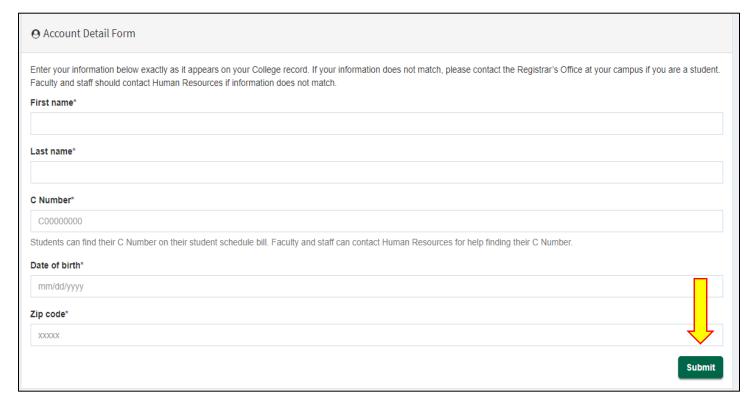

The following page will display your Ivy Tech email. Please make note of your Ivy Tech email, as it will be required to log into your account. You will also be asked to add a Recovery Email Address and Recovery Phone. It is recommended to use a personal email versus your High School email and your Cell number for the Recovery Phone. If

you have previously set this up and no longer have access to your personal email or cell number, you will need to contact the Registrar's Office to update your Recovery Settings. *Registrar's Office* contact: 812-429-1434 or Evansville-Registar@ivytech.edu

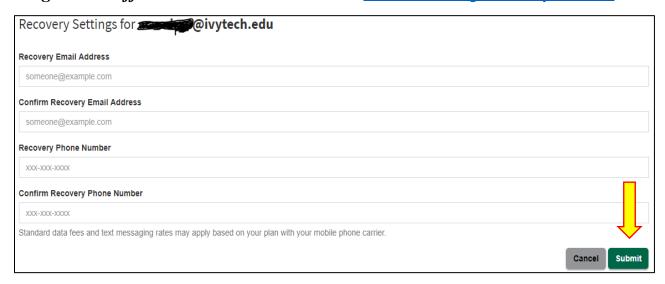

• To validate your identity, Ivy Tech will need to send you a validation code. The screen below will provide the option to send an email or text (or voice) to receive the validation code. Make sure to select I'm not a robot, then select the Next button.

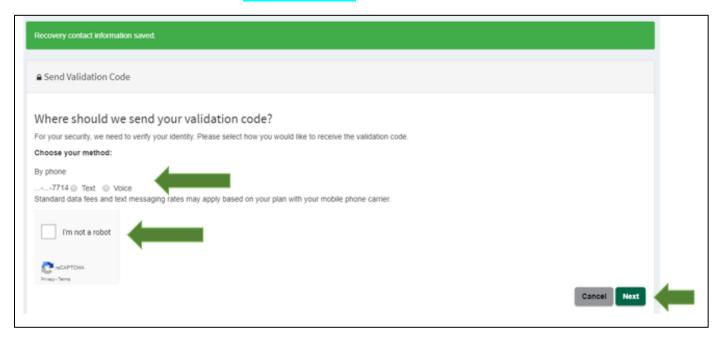

• Check your email (may need to check your Spam/Junk) or text messages for the validation code. Once you have located your validation code, enter it, then click Next.

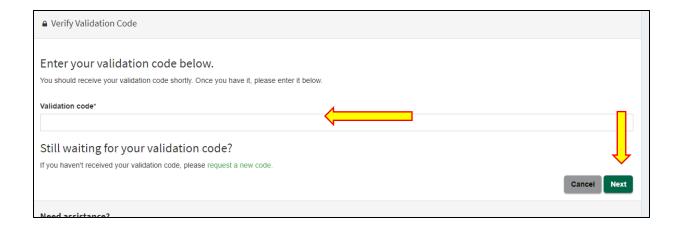

On the following page, you will need to create your password for MyIvy. Please look at
the password requirements on the left side of the screen. Once you have created your
password, you will need this password to log into MyIvy and Knowledge Assessment.
<a href="Make a note of your MyIvy password">MyIvy password</a>.

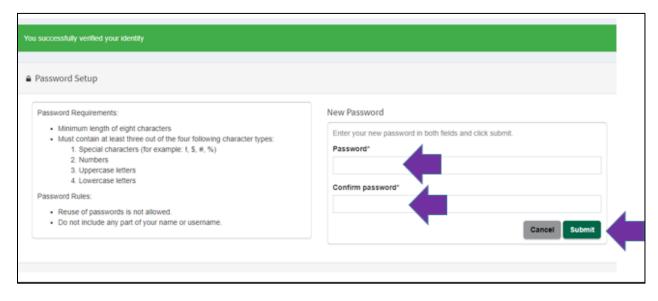

• Your MyIvy account is now set up and activated. To log into MyIvy, you can select the green option for MyIvy in the page you see after setting up your password.

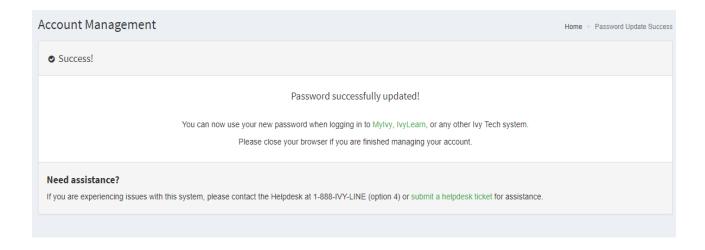

• You can also return the landing page for MyIvy at: <a href="https://myivy.ivytech.edu/">https://myivy.ivytech.edu/</a>

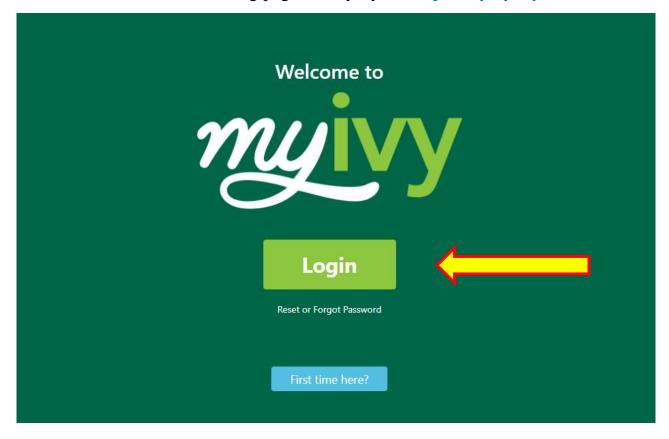